# **OUTDOOR SECURECAM**

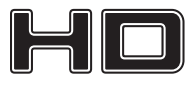

**MT4052**

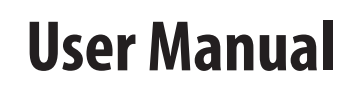

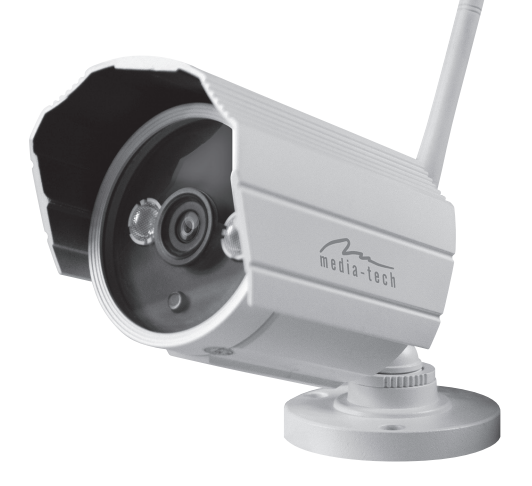

#### **Index** EN

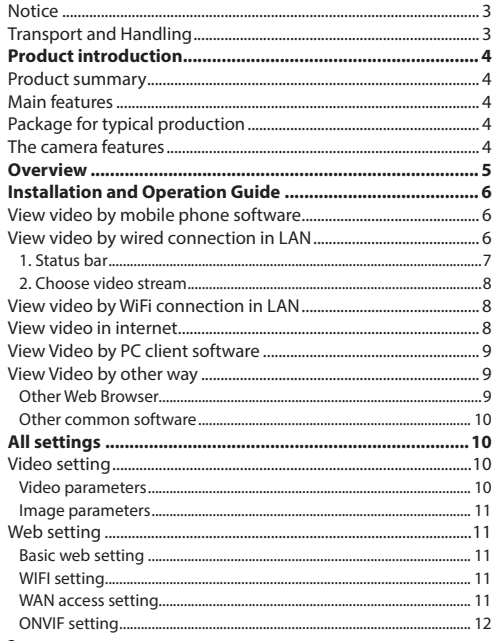

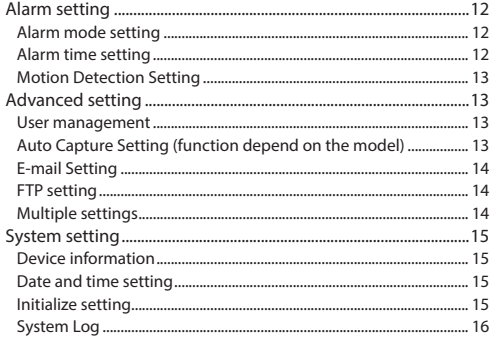

 $\overline{1}$ 

#### <span id="page-2-0"></span>**Notice**

- Keep away from the places for high-temperature, heat source and direct sunlight;
- Keep away from water and when get wet, cut off the power immediately.
- Avoid using at damp environment: the reference range for operation humidity is below 85%RH.
- Operation temperature is  $-10^{\circ} \approx +50^{\circ}$
- Please install it horizontally or wall mount, avoid strenuous vibration and do not place other items on top of the unit.

### **Transport and Handling**

- Please handle the item with care.
- Do not use in areas around condensation
- Please disconnect the item from the mains before moving.

- $\overbrace{1}$ . Be careful not to damage the camera or subject it to strong impacts or shocks.
- 2. Do not touch the optical components for the image sensor, such as the lens, if necessary, please place a clean and moistened cloth with alcohol and wipe the dirt gently; When not in use, please place the dust cover on to the item to protect the image sensor.
- 3. Do not aim the camera directly into the sun or at other intense light sources that could affect the image quality, this will also shorten the service life for the image sensor.
- 4. Keep away from laser when it is working, otherwise the image sensor can be damaged.
- 5. If the equipment is not working properly, please contact the store or the service centre, do not disassemble or modify the equipment in any way.

# <span id="page-3-0"></span>**Product introduction**

#### **Product summary**

Thank you for choosing this high definition SmartP2P IP Camera, the IP Camera combines a high definition digital video camera with network connectivity and a powerful web server to bring high definition video to your desktop from anywhere on your local network or over the Internet. It is very suitable for family, shops, office and so on.

#### **Main features**

- Support Plug and Play function, view video via free iSmartviewPro mobile phone or PC client software.
- Support 3 kinds of H.264 video stream and 1 way MJPEG video stream simultaneously, suitable for Local, Internet and Cross-platform view;
- Support resolution for 1280x720/640x360/320x180;
- Support 4 ways view in a video stream;
- Support 802.11b/q protocol, build-in WiFi module to perform wireless monitoring;
- Built-in web server, use one port to send all the data, users can facilitates network setting;
- Support ONVIF and RTSP protocol, easy to integrate it to NVR or large client software;
- Support WPS/OSS function:
- Support multi-languages web interface, support 1/4/9 split screen to perform several view at same time;

■ Manufacturer puts a label of DDNS at the bottom of each IP Camera. When IP Camera is connected to the internet, this URL can be used to visit the device;

### **Package for typical production**

- Power adaptor 12V.
- CD.
- Cable,
- Bracket A,
- Antenna.

**Notice:** Please check carefully if all listed items are included in the package, if anything missing, please contact your vendor.

#### **The camera features**

- Max. resolution is 720P;
- Build in IR-CUT, 3.6mm lens;
- Build in 2pcs array IR LED, up to 15 meter night vision;
- Build in WIFI module, support 802.11b/g, easy for connecting wireless router;
- Support waterproof level IP66 for outdoor use.

<span id="page-4-0"></span>

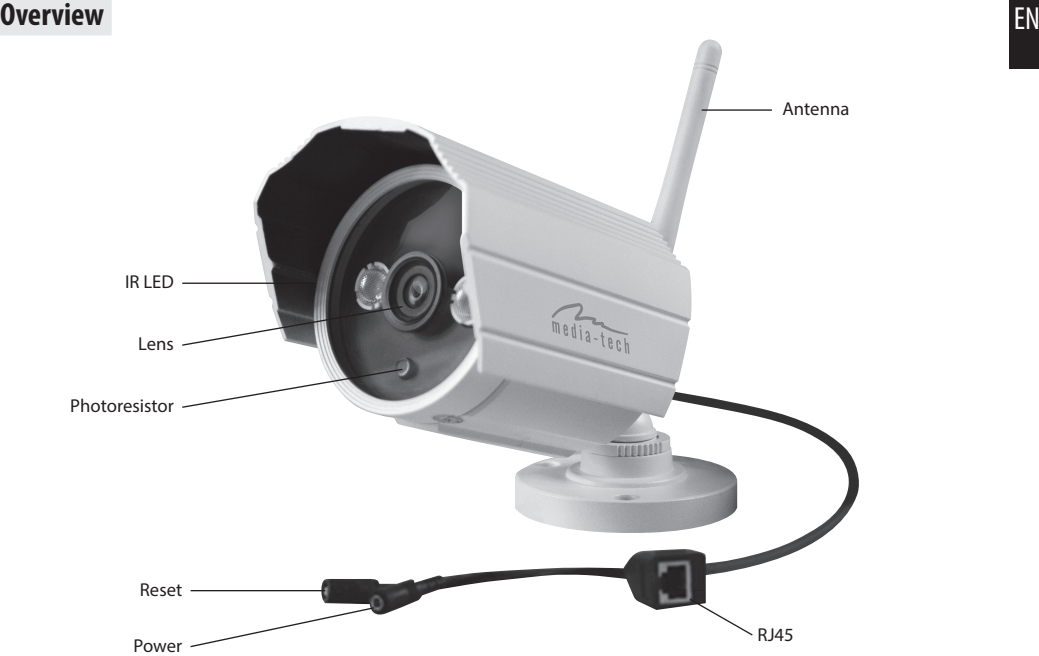

# <span id="page-5-0"></span>EN

# **Installation and Operation Guide**

#### **View video by mobile phone software**

You need to download and install "iSmartviewPro" mobile phone client softwae from attached CD, and then scan QR code on the camera body to add camera for viewing video, for detail, please refer to application guide.

#### **View video by wired connection in LAN**

Power on the IP camera (please check carefully the voltage of power adaptor, don't insert incorrect power, otherwise it will be damaged), connect IP camera to router by network cable and connect computer to the same router.

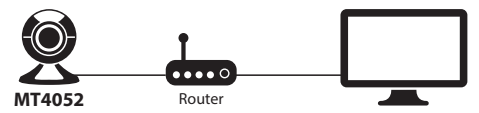

Insert attached CD to computer driver, double click "H&MSearch\_en.exe" in the CD, will pop up the interface, please operate as the following steps:

- 1. Click "Search" (Please make sure your firewall will not block up the item to be searched)
- 2. Choose a camera;
- 3. Change the IP address of the IP camera according to the information in the red frame on the left. The numbers in the red circle should not be the same. The Http port should be a number between 80~65535;
- 4. Enter user name and password for the device, the default is "admin" and "123456";
- 5. Click "update";
- 6. After updating successfully, click "Search (F3)", choose the device again and click "Browse (F4)". Then you can run the web browser, enter user name and password and login IP camera to view the video (please use IF browser at first time).

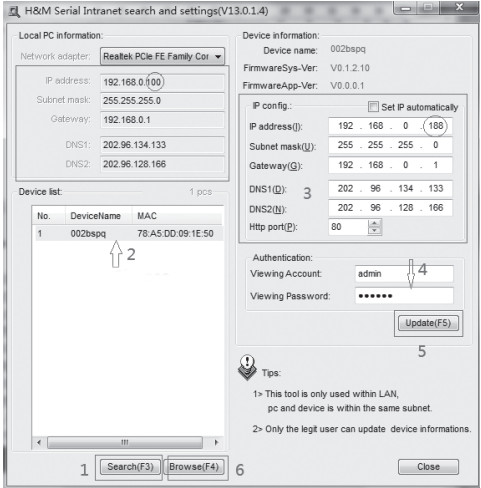

<span id="page-6-0"></span>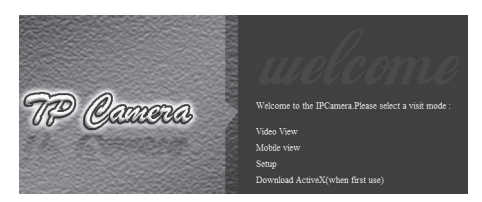

**Notice:** Need to download ActiveX. Click "download ActiveX (when first use)" click 'run' will download and install the ActiveX automatically.

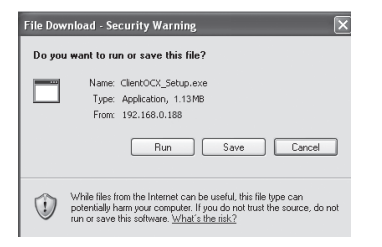

**Tips:** You can hold on reset button on the camera for 10 seconds to restore factory default if you forget user name and password, or not sure the device parameters.

Click "Video View" to access video interface as below.

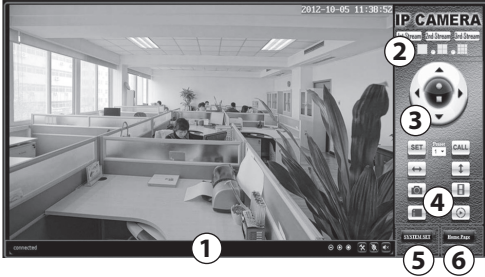

#### **1. Status bar**

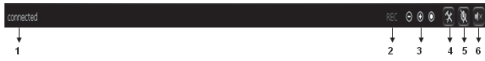

- 1. Display connection status;
- 2. Function unavilable;
- 3. Zoom out, zoom in and restore digital zoom;
- 4. Function unavilable;
- 5. Function unavilable;
- 6. Function unavilable;

*Note! In this window file location path are defined on local PC computer, in this window you can manually start/stop recording or make snapshot. For automatic surveillance function like motion detection go to "Settings" and define SD card or FTP server as file storage.*

**8**

<span id="page-7-0"></span>EN **2. Choose video stream** You can choose primary stream or second stream, third stream to view the video. Recommend to view by primary stream in LAN, by second stream in WAN and by third stream in mobile phone. This option is good for preview previously defined quality stream in "Settings".

You can view the video by four, nine pictures in same screen, but need to set the camera in multiple setting.

#### **View video by WiFi connection in LAN**

After finishing the wired connection you can connect the camera by WiFi.

Login camera in wired connection and enter wifi setting, and then operate as the following step.

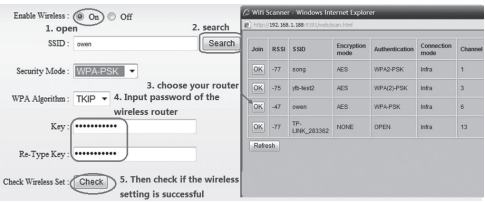

Select 'On' and click 'Search', and then select wireless router in pop-up menu, click 'OK' and enter password if needed, click 'apply' to save the wireless settings. And you can click 'check' to check if the wireless setting is successful. After setting successfully, please pull out network cable and reboot the camera to use the wireless connection to view video.

#### **Because the camera supports WPS/QSS, so you can set wireless by simple way as below.**

- 1. Please confirm if the router connected to camera supports WPS/QSS (you can check user manual of the router or get the support from router factory);
- 2. Press WPS/QSS button on the router, it will launch the function.
- 3. Press and hold on reset button for 2~5 seconds after it ran normally (not need connect cable), it will launch the WPS/QSS function, then match the setting with the router, the status LED always on when it was matching, and it will flash after matching successfully.
- 4. Unplug power adaptor and reboot the camera, then you can use the wireless connect function.

**Notice:** The camera will automatically stop the function when the matching is unsuccessful after continuing 50 seconds. Due to difference in the working of the routers, we don't guarantee that WPS function can be used successfully.

#### **View video in internet**

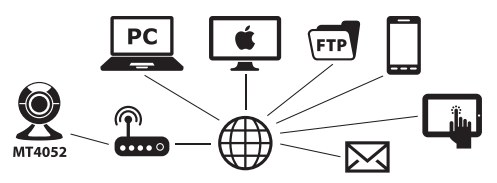

<span id="page-8-0"></span>You should connect your internal network to the internet first and configure port forwarding, please refer to your router manual for further details.

For example: operation step of port forwarding.

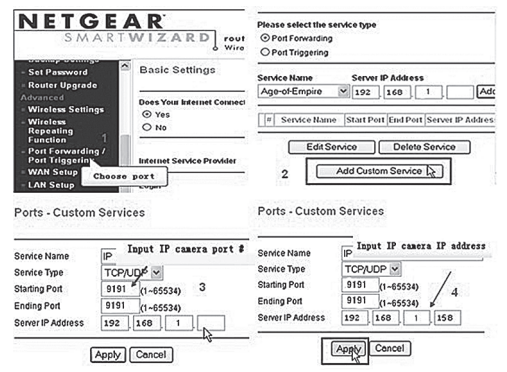

- 1. Please go to the setting interface of Router, and choose "Port Forwarding";
- 2. Choose "Add custom Service" ;
- 3. Input IP camera http port:
- 4. Input LAN IP Address of the camera, click "Apply"

After finishing the port forwarding, you can use WAN IP address of router and http port of camera to visit the camera by remote computer.

**Notice:** because the routers are different, so the interface and setting method of router are also different, how to do the port forwarding for various routers, please refer to the user manual of your router or consult with router manufacturer.

### **View Video by PC client software**

You need to install "iSmartviewPro" PC client software from attached CD, and then add camera to view live video. For detail, please see the "User manual for iSmartViewPro".

### **View Video by other way**

#### **Other Web Browser**

In the Windows OS, for using browser with IE kernel, user must download the ActiveX. While for Safari and Firefox browsers, please Download "QuickTime" plug-in and install it to access the IP camera. After installation, please run the QuickTime program to access the QuickTime Preferences dialog box from Edit Menu, example as below. Click "Advanced", select "custom." in the Transport Setup. It pops up the Streaming Transport dialog box. Please select "HTTP" for transport protocol and "80" as port ID, click "ok", and then return to Transport Setup to change "Custom.." to "Auto". Finally, click "ok" at the bottom. After finishing these settings, run the Firefox or Safari browser to view the video.

In Mac computer, the Quicktime is installed by default, so the user simply accesses setting tool folder at application

EN

<span id="page-9-0"></span>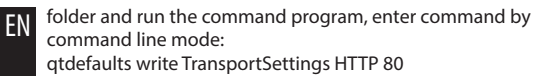

And then run the Safari browser to view the video.

**Note:** Please select the G.711 audio code format for audio playback in Quicktime plug-in.

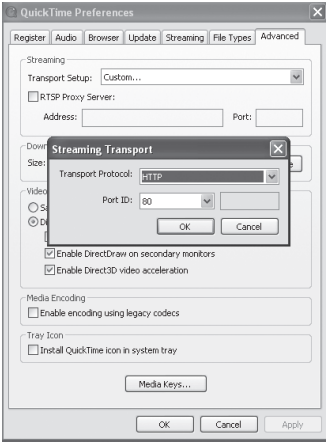

#### **Other common software**

**10** As the device supports RTSP protocol, you can use VLC player to play IP Camera video. It is compatible with VLC 1.1.12 version or above. Please use below URL to visit: rtsp://ip:port/11 (View the video by first stream) rtsp://ip:port/12 (View video by second stream) rtsp://ip:port/13 (View video by third stream)

The port is RTSP port.

# **All settings**

# **Video setting**

In the setting, you can adjust the video, audio and image setting according to actual environment for getting best effect.

#### **Video parameters**

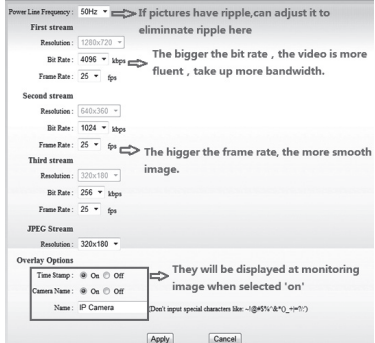

<span id="page-10-0"></span>EN JPEG stream is for some views by non windows platform, for example, click 'mobile view' in first page, it will transmit JPEG stream actually.

#### **Image parameters**

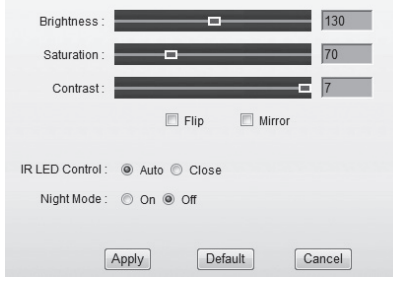

You can select "close" to disable IR LED when you don't need it. At night mode, it will cut frame rate automatically to enhance night vision at night when you select "on".

# **Web setting**

#### **Basic web setting**

The cameras support RTSP protocol, if select "on" of "RTSP authority verification", you need to enter user name and password when invoke video by RTSP protocol.

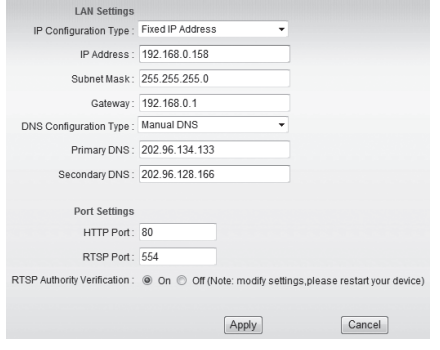

#### **WIFI setting**

Please refer to chapter "View video by WiFi connection in LAN".

#### **WAN access setting**

In chapter "View video by WiFi connection in LAN", you have known how to do port forwarding. After the success of the port forwarding, you can also visit camera by DDNS. The manufacturer has established a DDNS system, and allotted a DDNS to every device, the user can view it from remote PC.

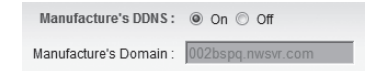

<span id="page-11-0"></span>EN User can also use third party DDNS, such as www.dyndns. com. User applies a free domain name from this website and fills the info into below blanks and saves the settings. Then the domain name can be used.

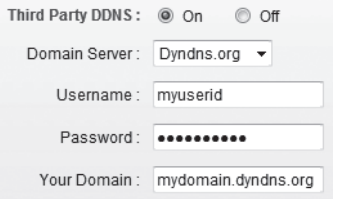

**Notice:** Using the third party DDNS, if the http port is not 80, the port number should be adding to the domain name with colon. Example: http://mydomain.dyndns.org:81.

#### **ONVIF setting**

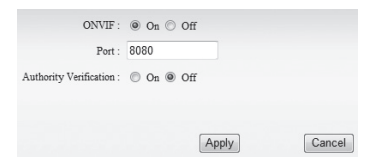

The camera supports ONVIF protocol, so it can be interconnected with other factory camera with ONVIF.

**Tips:** The device supports ONVIF 2.0.1 at present.

# **Alarm setting**

#### **Alarm mode setting**

After camera detects any change, it will alarm as several mode.

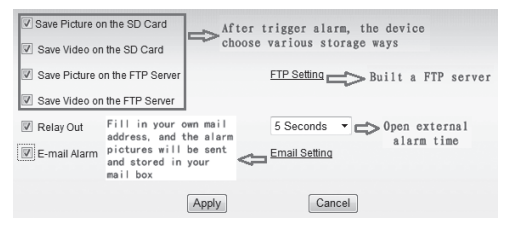

#### **Alarm time setting**

The device will trigger the alarm only during the scheduled time period, you can select the scheduled time according to your request. Example of figure 20, set armed time from Mon 8:30 to 9:30, you only need to click the corresponding time block to set them, the time block will become green when you selected.

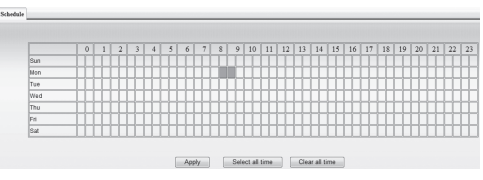

<span id="page-12-0"></span>**Note:** Please make sure your system time is correct before you set the alarm time period.

#### **Motion Detection Setting**

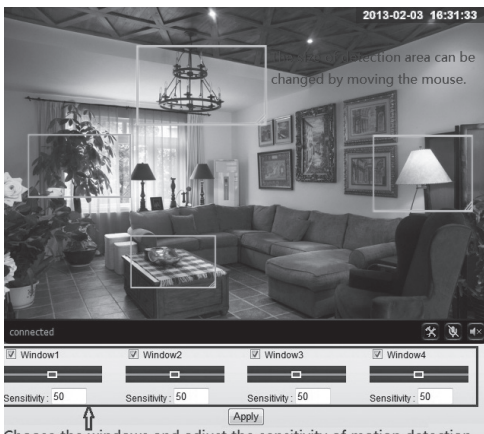

Choose the windows and adjust the sensitivity of motion detection.

Please click "apply" after the settings are done, and motion detection takes effect. The higher value, the higher sensitivity. The camera will trigger corresponding alarm when any change occurs in the detection area.

#### **Advanced setting**

#### **User management**

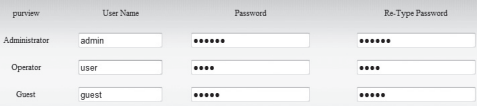

There are 3 levels of user authorization in it.

- Administrator: "admin" has the highest authority. It can do any settings. The factory default password: **123456.**
- User: user can only operate the device but can't do any settings. The default password is **user**.
- Guest: User can view the video, but can't operate the device. The default password is **guest**.

**Note:** Please change these 3 level passwords when your first use to ensure your safety.

#### **Auto Capture Setting (function depend on the model)**

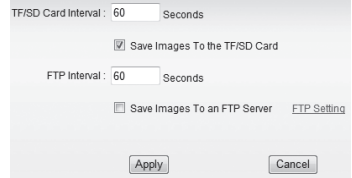

#### <span id="page-13-0"></span>EN

#### **E-mail Setting FTP setting**

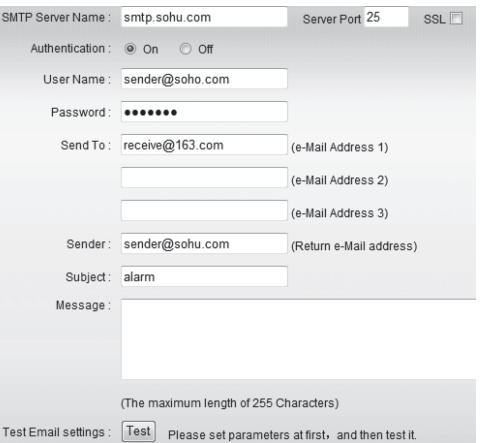

The SMTP server name: It is mailbox server, for example of SOHU mailbox, it is "smtp.sohu.com". Please fill all blanks which we filled above as example. Otherwise, the settings will fail.

Please click "Test" to test if the E-mail setting is successful.

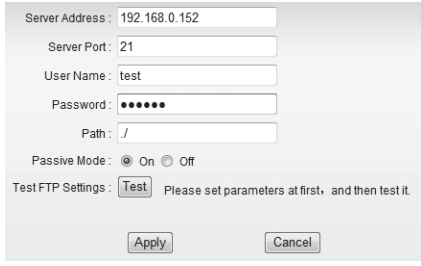

Before to use FTP function, please get the following ready.

- 1. FTP user name and password
- 2. FTP storage space and the authority
- 3. Create sub-category to store the video or pictures.

**Notice:** The password should not contain special characters.

#### **Multiple settings**

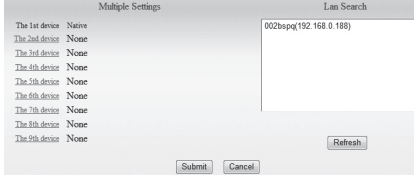

<span id="page-14-0"></span>Please set multiple devices here first to view 4 or 9 split **Date and time setting** screen.

# **System setting**

#### **Device information**

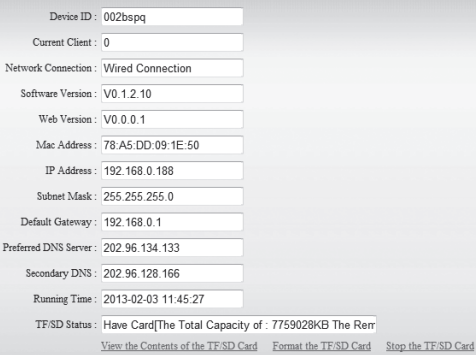

#### **Date and time setting**

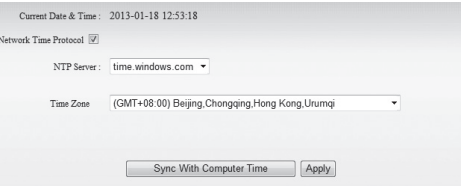

Please select the time zone at first and then select a NTP server and obtain time from network time server.

#### **Initialize setting**

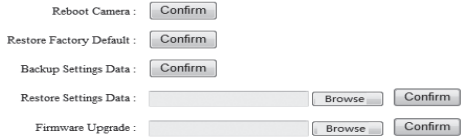

If you click "Confirm" of Backup setting data, the camera will create a file, you can store it to your computer, and you can directly call this file to restore the settings. The function helps to manage the cameras and no need to do all the settings again.

The firmware upgrade is for updating system firmware and web UI.

# <span id="page-15-0"></span>EN **System Log**

[2013 01 17 20:36:23] ipc server start. [2013 01 18 10:52:00] user(admin) login for live stream.  $[2013]01$  18 11:02:43] user (admin) logout from live stream. [2013 01 18 11:03:09] user(admin) login for live stream. [2013 01 18 11:04:17] user(admin) logout from live stream. 72013 01 18 11:06:421 user(admin) login for live stream. [2013 01 18 11:08:12] user(admin) logout from live stream.  $[2013]$ 01<sup>-18</sup> 12:38:21] user(admin) login for live stream. [2013 01 18 12:39:15] user(admin) logout from live stream.

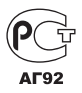

*Due to continuous development specification and appearance of product are subject to change without prior notice. For technical support please visit www.media-tech.eu.*